**www.ksk-vulkaneifel.de/anleitungen**

È **Kreissparkasse Vulkaneifel** 

Представленное ниже описание применимо к операционной системе iOS. Для других операционных систем порядок действий может немного изменяться.

**1** Начните работу с приложением Sparkasse, нажав на **символ приложения** и введя свой пароль.

 $\mathbf{d}$ 

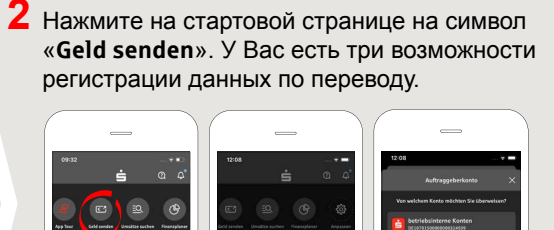

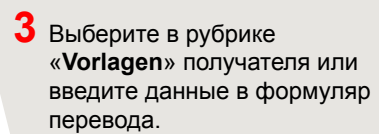

**Совет:** данные получателя дополнятся автоматически, если Вы однажды уже переводили деньги этому получателю или получали от него деньги.

В завершение нажмите на «**Weiter**». Вы переходите к приложению S-pushTAN (этап 4).

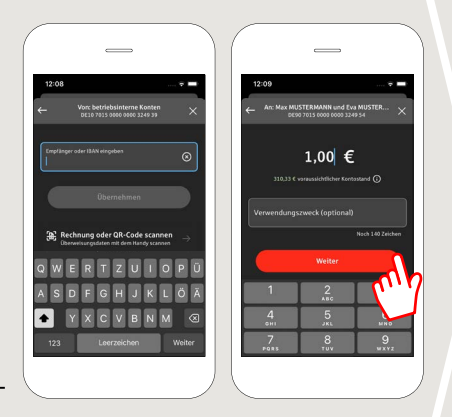

**Вы можете зарегистрировать перевод также следующим образом:**

**3.1 С помощью функции фотографирования:** нажмите на символ «**Foto**». Сфотографируйте свой счет. Данные поручения включаются в образец перевода. Обязательно проверьте данные поручения. Далее переходите к этапу 4 и 5.

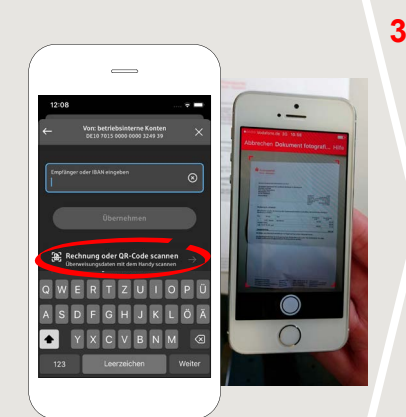

**3.2 С помощью QR-кода:** нажмите на символ «**GiroCode**». Отсканируйте QR-код. Данные поручения автоматически появятся в образце перевода. Далее переходите к этапу 4 и 5.

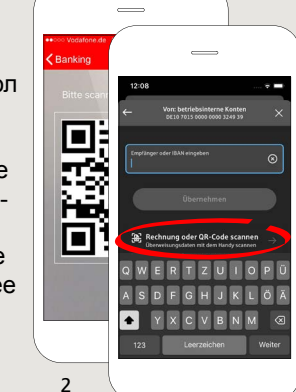

1

**4** Ваши данные по переводу появились. В завершение нажмите на «**Weiter**». Вы перехо-

дите к приложению **S-pushTAN**.

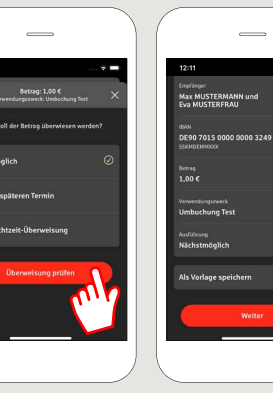

**5 Проверьте** Ваши данные поручения по оригинальным документам, например, по счету.

Затем нажмите «**Auftrag freigeben**». Готово - Ваш перевод отправлен.

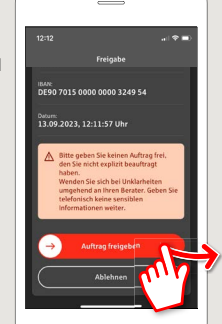

**DO YOU HAVE ANY QUESTIONS? WE WILL BE HAPPY TO HELP YOU.**

Central service call number: 06592 935-0 E-Mail: info@ksk-vulkaneifel.de Mon – Fri from 8 am – 6 pm

Further information is available at: **www.ksk-vulkaneifel.de/anleitungen**

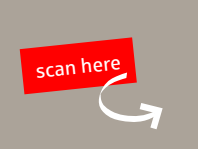

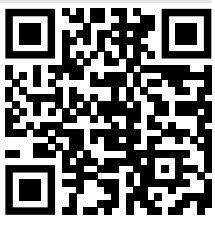